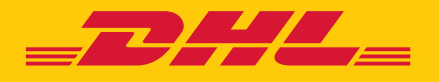

# STEP BY STEP GUIDE eSECURE

DHL Express – Excellence. Simply delivered.

### TABLE OF CONTENTS

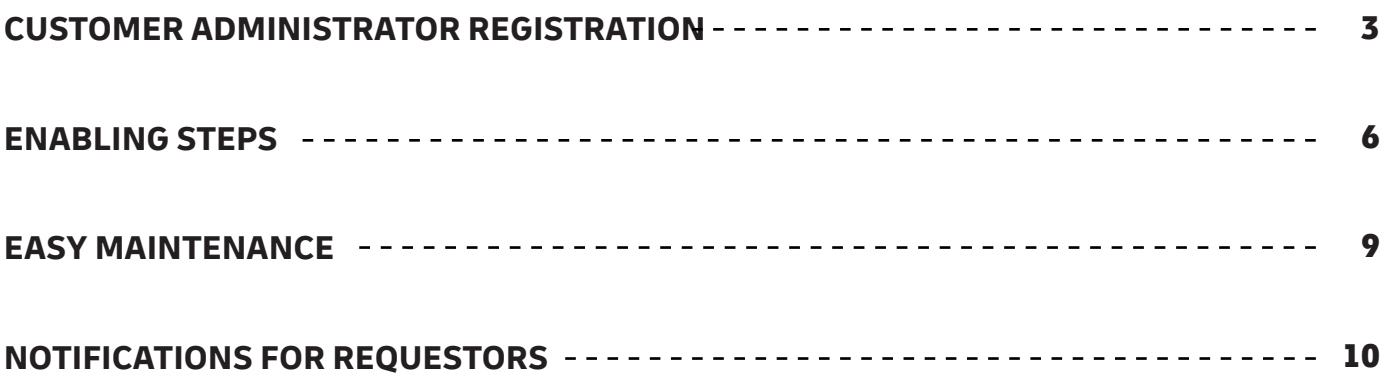

### CUSTOMER ADMINISTRATOR REGISTRATION

As a Customer Administrator for a newly enabled DHL Express Account in eSecure, look out for a 'Create Password' email from dhlSender@dhl.com to complete the registration process of your new MyDHL+ User Profile.

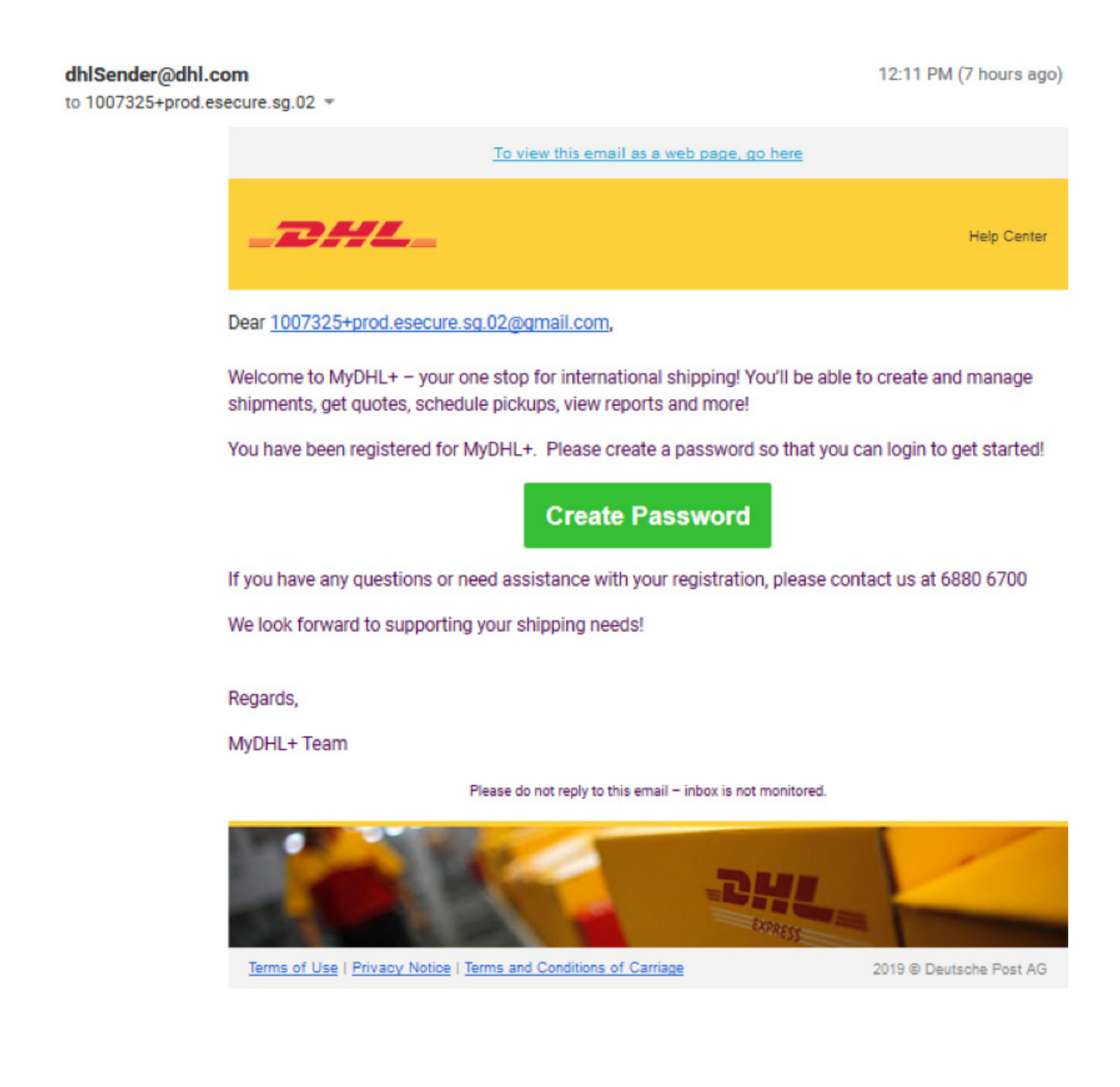

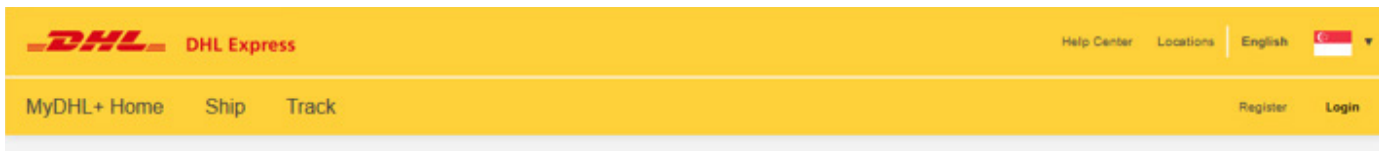

#### **Create Password**

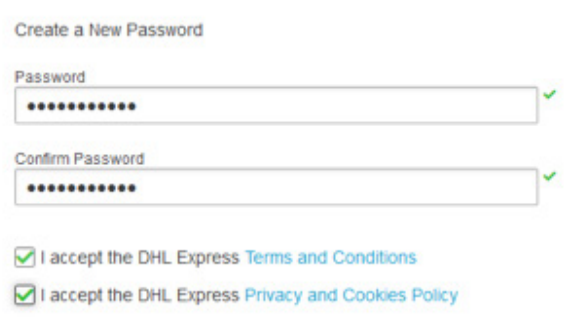

**Create Password** 

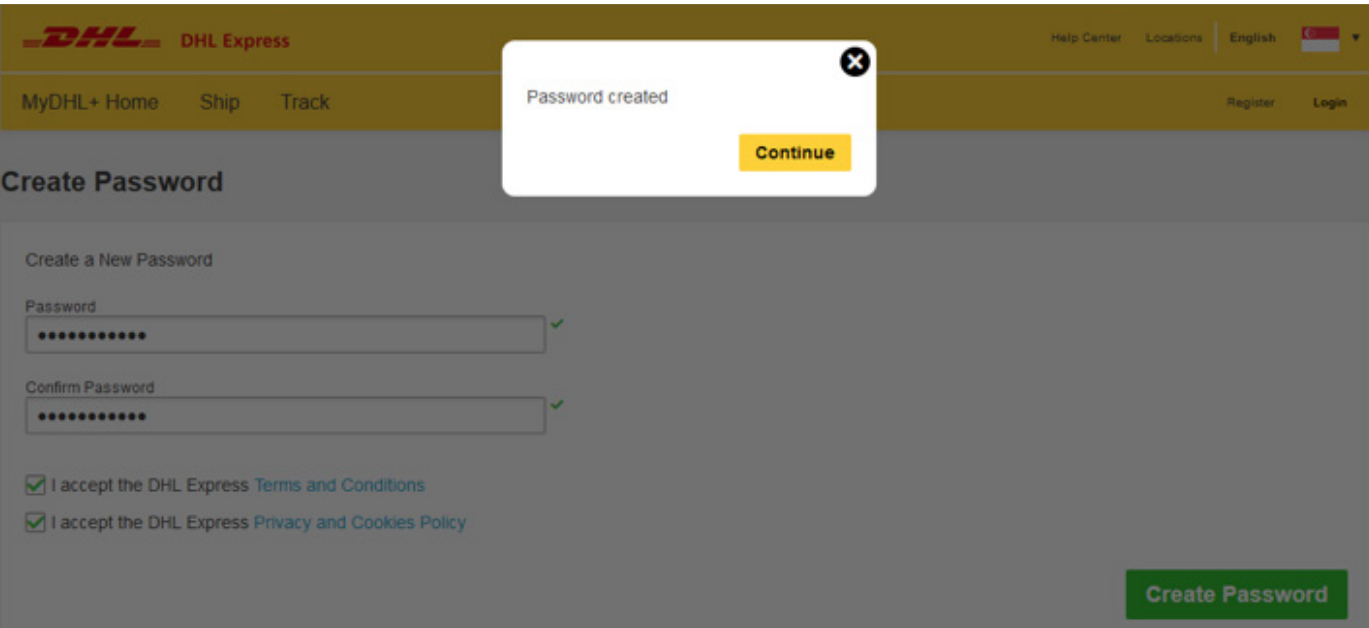

A 'Welcome' email from esecure@dhl.com will be sent when an existing MyDHL+ user is added as a Customer Administrator for an eSecure enabled account. The same email will also be sent when you are successfully onboarded first time as a Customer Administrator in eSecure.

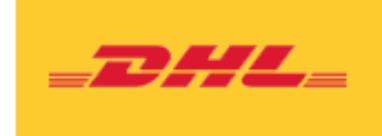

**Help Center Link** 

Dear Prod\_ver 03oct,

Thank you for participating in DHL eSecure, an advance feature to administer your DHL Express Account's usage.

Look out for an email sent from dhlSender@dhl.com to create a password for your newly created user profile or login using your existing MyDHL+ credentials at https://mydhl.express.dhl to start enjoying this new benefit immediately!

Only approved users can ship using your DHL Express Account(s) in MyDHL+ or eMailship after your account is enabled for security.

If you have any questions or need assistance, please contact us at ecommerce.sq@dhl.com

Regards **DHL** eSecure Team

Please do not reply to this email - inbox is not monitored.

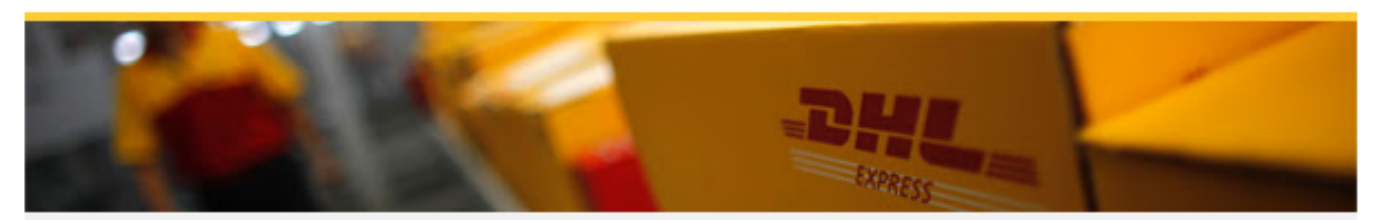

Terms of Use | Privacy and Cookies | Terms and Conditions

### ENABLING STEPS

#### **Step 1: Login to MYDHL+**

#### *Access eSecure* menu is found under My Shipment Settings after login to MyDHL+.

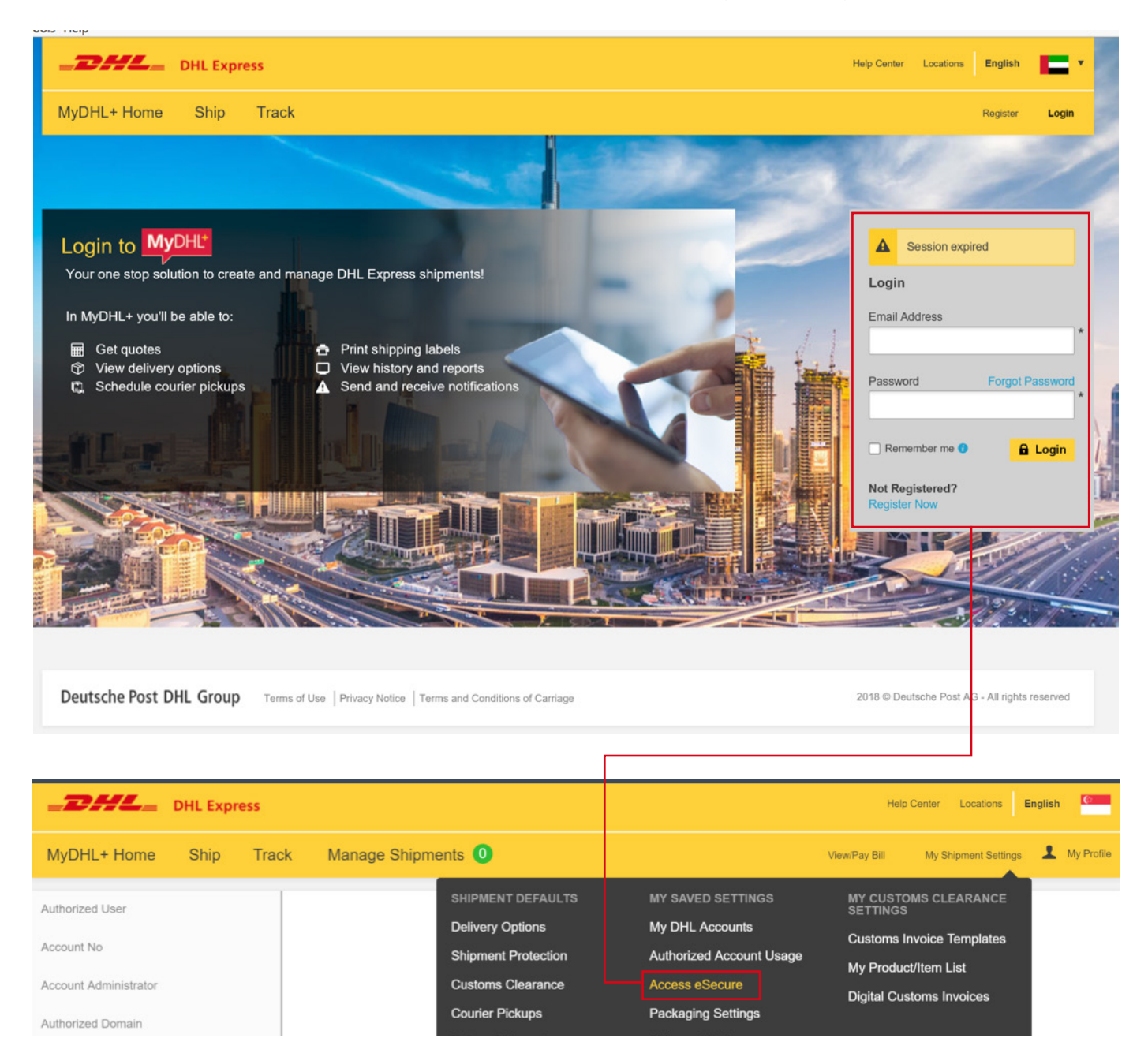

#### **Step 2: Approve users**

A Customer Admin has several options to approve shippers:

- Upon enablement, email addresses that have used the eSecure enabled accounts within the last 13 months will be listed in Authorized User menu to allow individual approval or rejection
- Utilize the Authorized Domain feature if you would like to allow all users with the company domain's email address to use the DHL Express Account
- Upload feature allows maximum 1000 users to be approved concurrently

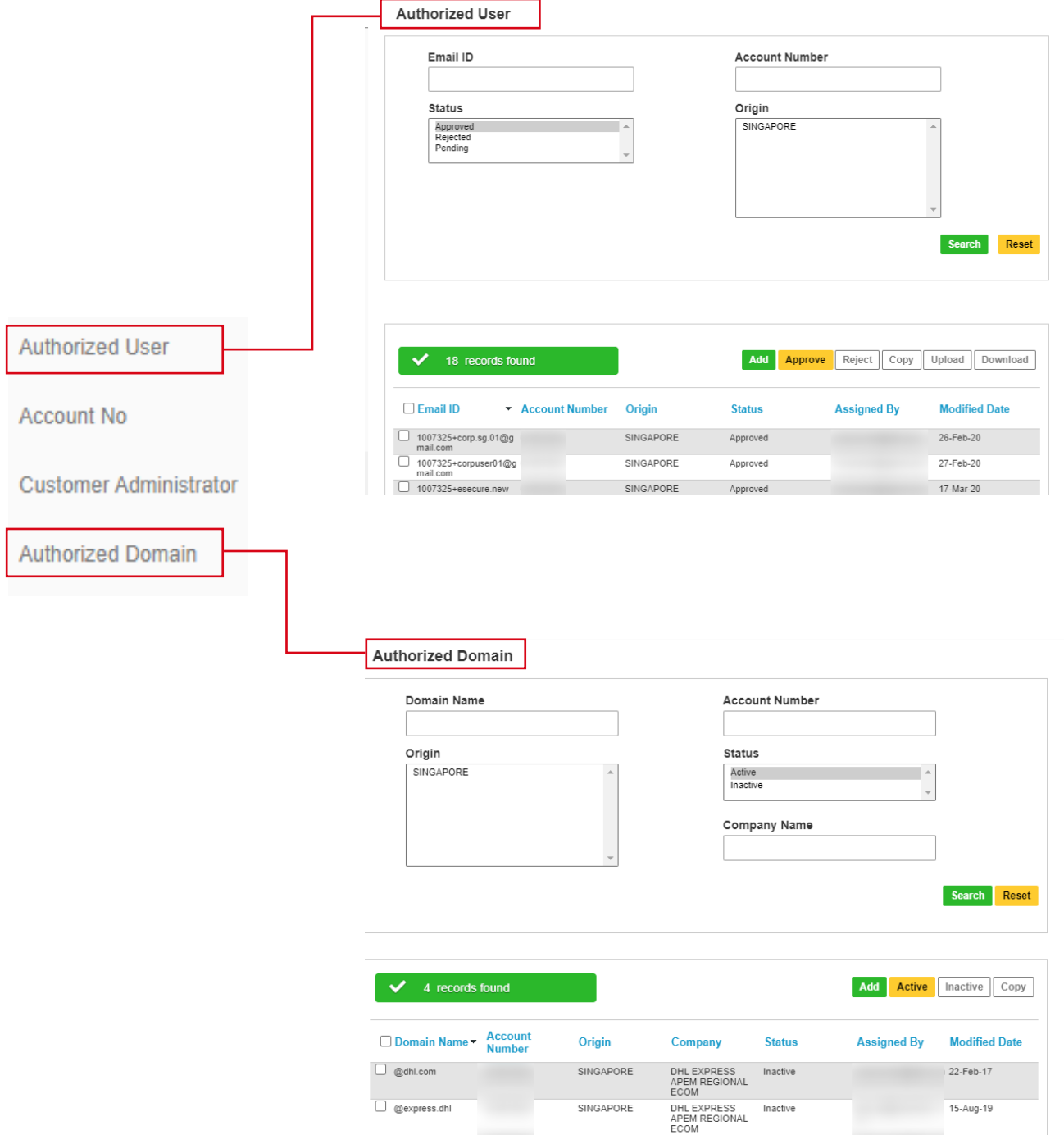

#### **Step 3: Add more customer admins (Optional)**

If more than one customer admin is needed, the first customer admin can easily add new admins here.

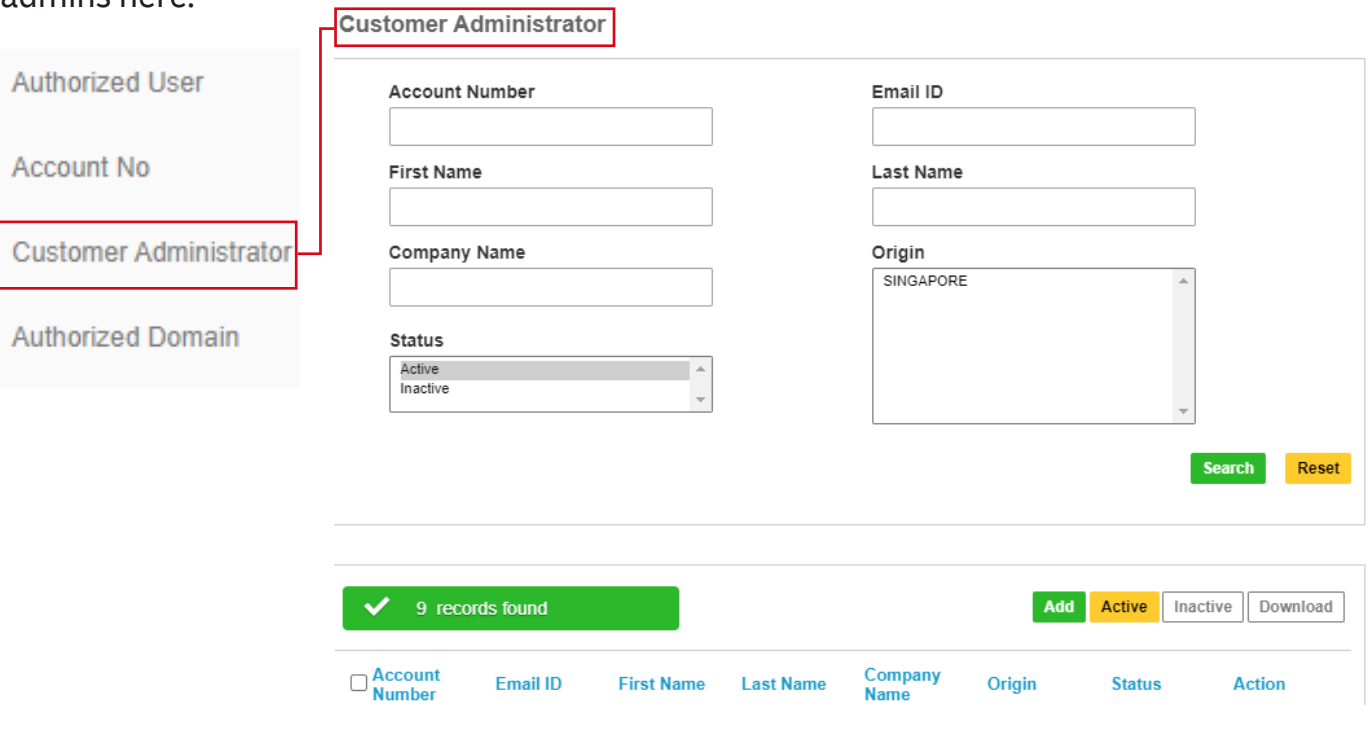

#### **Step 4: Enable the security**

Once you are ready, the final step is to enable the account number. eSecure validation will be immediately enabled thereafter.

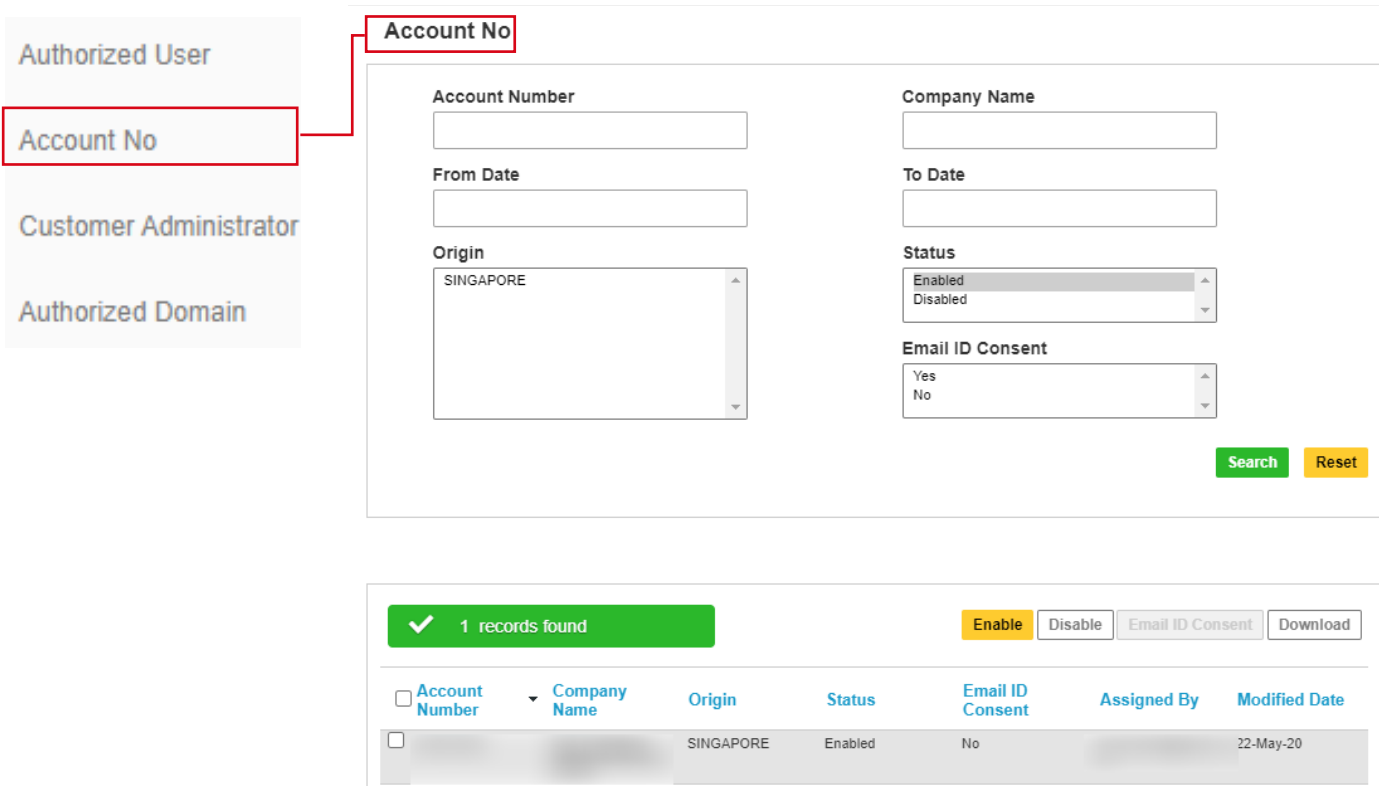

### EASY MAINTENANCE

After eSecure security is enabled, all future attempts to use your DHL Express account in MyDHL+ or eMailship from unauthorized users will trigger an approval request to the customer admin.

A customer admin can easily click on the Approve or Reject button or access MYDHL+ eSecure Menu to make a decision. Upon approval/rejection, the requestor will be notified of the result via an email.

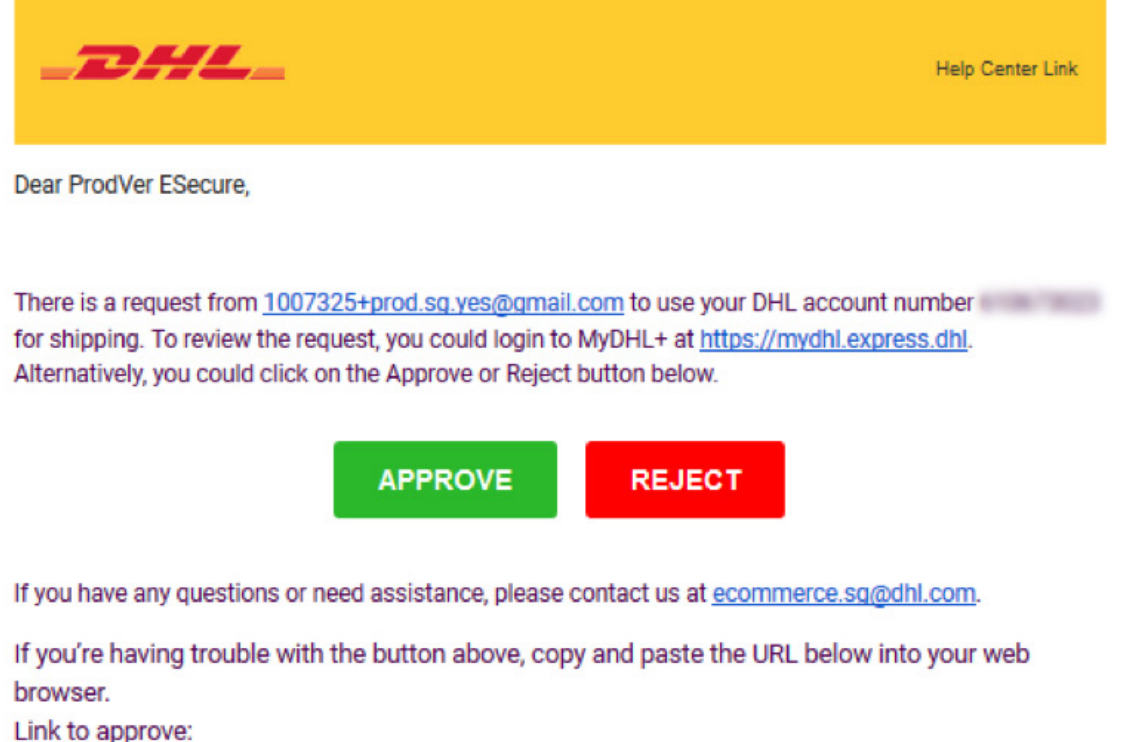

### https://esecure-int.dhl.com/esecure/confirmation/approve/8QuHrkEmLkouvcxe4ZaCogyXTrxLLJ3lm04XrPkyVveMB7C4if1uvoUwBG0iEE5/FxcCas-Fs-SprsFi0oYlvw Link to reject:

https://esecure-int.dhl.com/esecure/confirmation/reject/8QuHrkEmLkouvcxe4ZaCogyXTrxLLJ3lm04XrPkyVveMB7C4if1uvoUwBG0iEE5/FxcCas-Fs-SprsFi0oYlvw

Regards **DHL** eSecure Team

Please do not reply to this email - inbox is not monitored

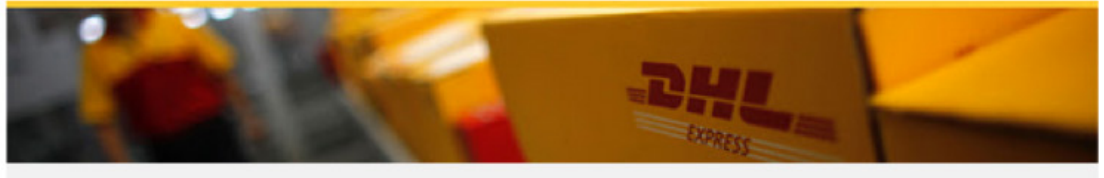

Terms of Use | Privacy and Cookies | Terms and Conditions

## NOTIFICATIONS FOR REQUESTORS

A new email address attempting to use an eSecure enabled DHL Express Account will be treated as a new requestor. The requestor will receive an email notification whilst you receive the approval request email.

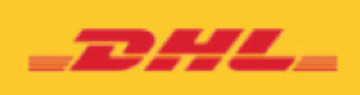

Help Center Link

Dear Sir / Madam,

Your request to use the DHL Express Account is sent to the account administrator for approval.

If you have any questions or need assistance, please contact us at essm15@dhl.com.

Regards DHL eSecure Team

Please do not reply to this email - inbox is not monitored.

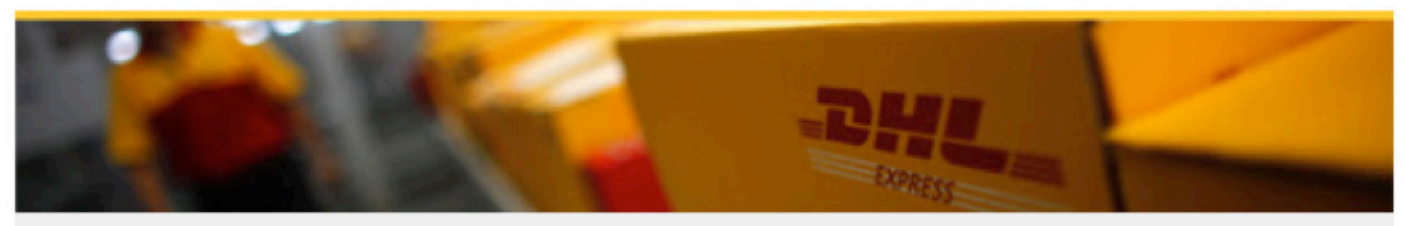

Terms of Use | Privacy and Cookies | Terms and Conditions

If you allow the option 'Email Consent ID', the requestor will see your contact information.

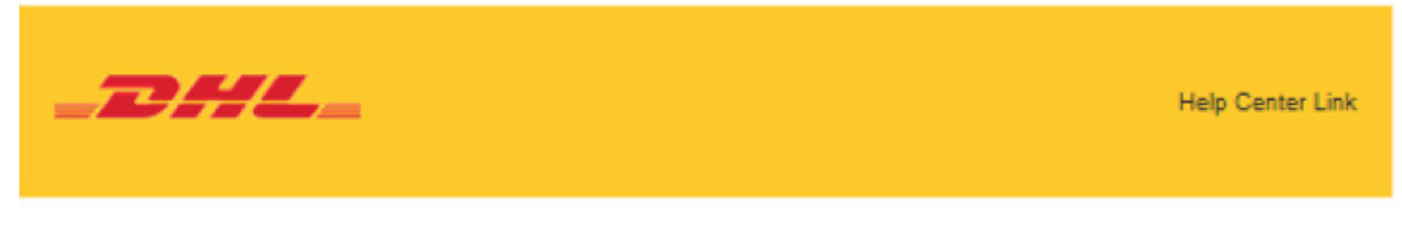

Dear Sir / Madam,

Your request to use the DHL Express Account has been sent to the below account administrators for approval.

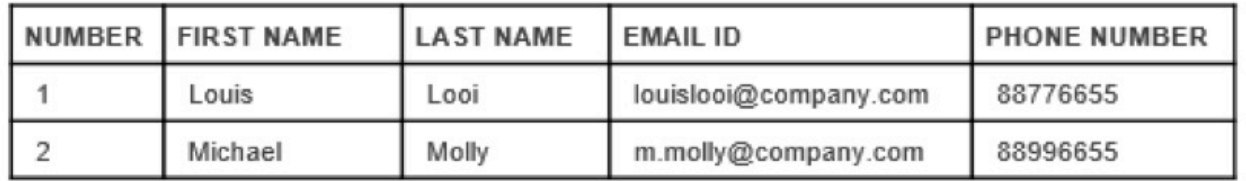

If you have any questions or need assistance, please contact us at ecommerce.sg@dhl.com.

Regards **DHL** eSecure Team

Please do not reply to this email - inbox is not monitored.

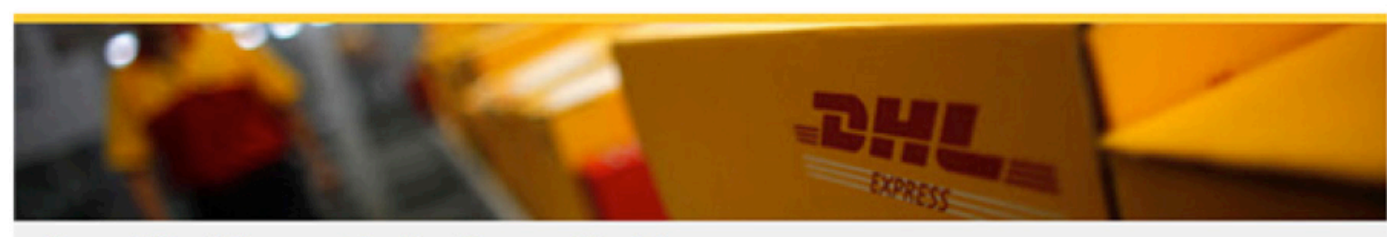

Terms of Use | Privacy and Cookies | Terms and Conditions

The requestor will be notified of your decision.

#### **Request Approved**

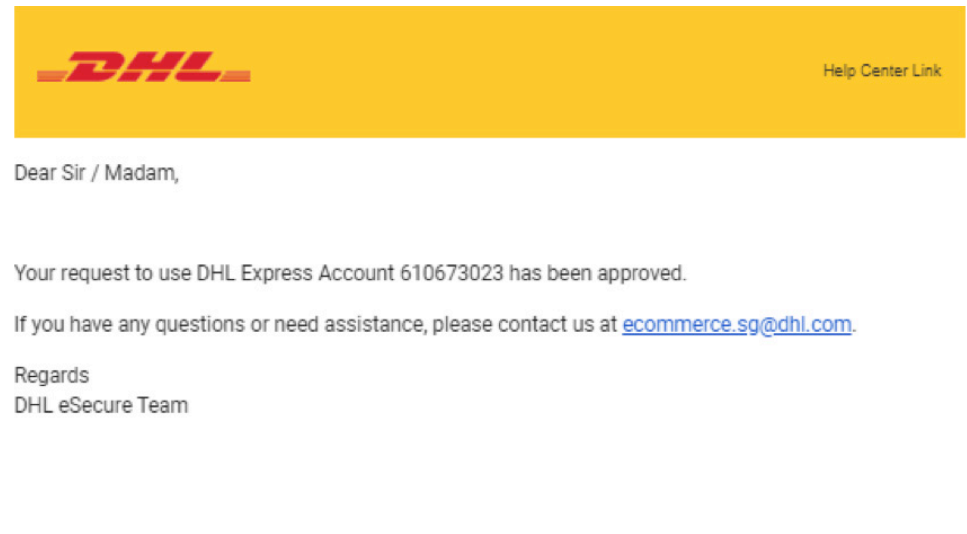

Please do not reply to this email - inbox is not monitored.

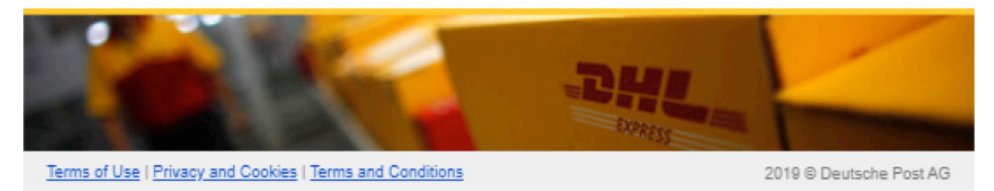

#### **Request Declined**

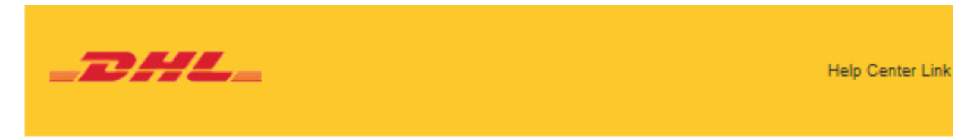

Dear Sir / Madam,

Your request to use the DHL Express Account 610673023 has been rejected. Please contact the account administrator to request for the approval.

If you have any questions or need assistance, please contact us at ecommerce.sg@dhl.com.

Regards **DHL** eSecure Team

Please do not reply to this email - inbox is not monitored.

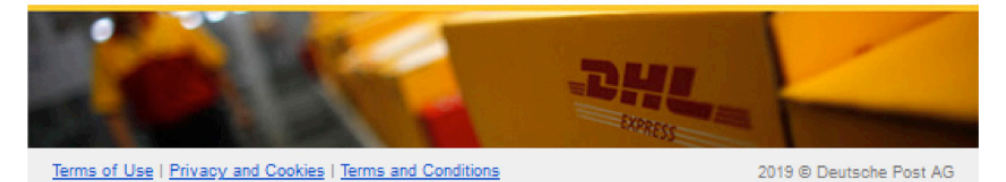

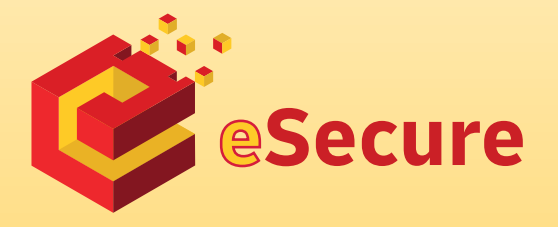

Deutsche Post AG Headquarters Charles-de-Gaulle-Str. 20 53113 Bonn Germany www.mydhl.express.dhl

valid: 09/2020 Mat. Mo. 123-456-789